# 자부담 부스 (표준형) 온라인 참가신청 매뉴얼

# [홈페이지 접속]

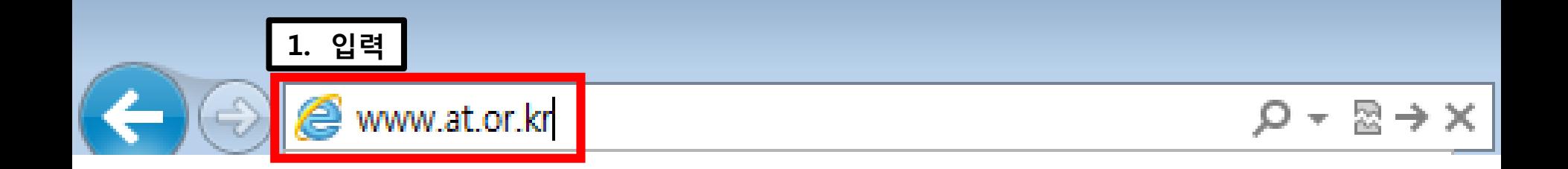

### 주소창에 [www.at.or.kr](http://www.at.or.kr/) 을 입력 > aT 홈페이지 접속

# [회원가입]

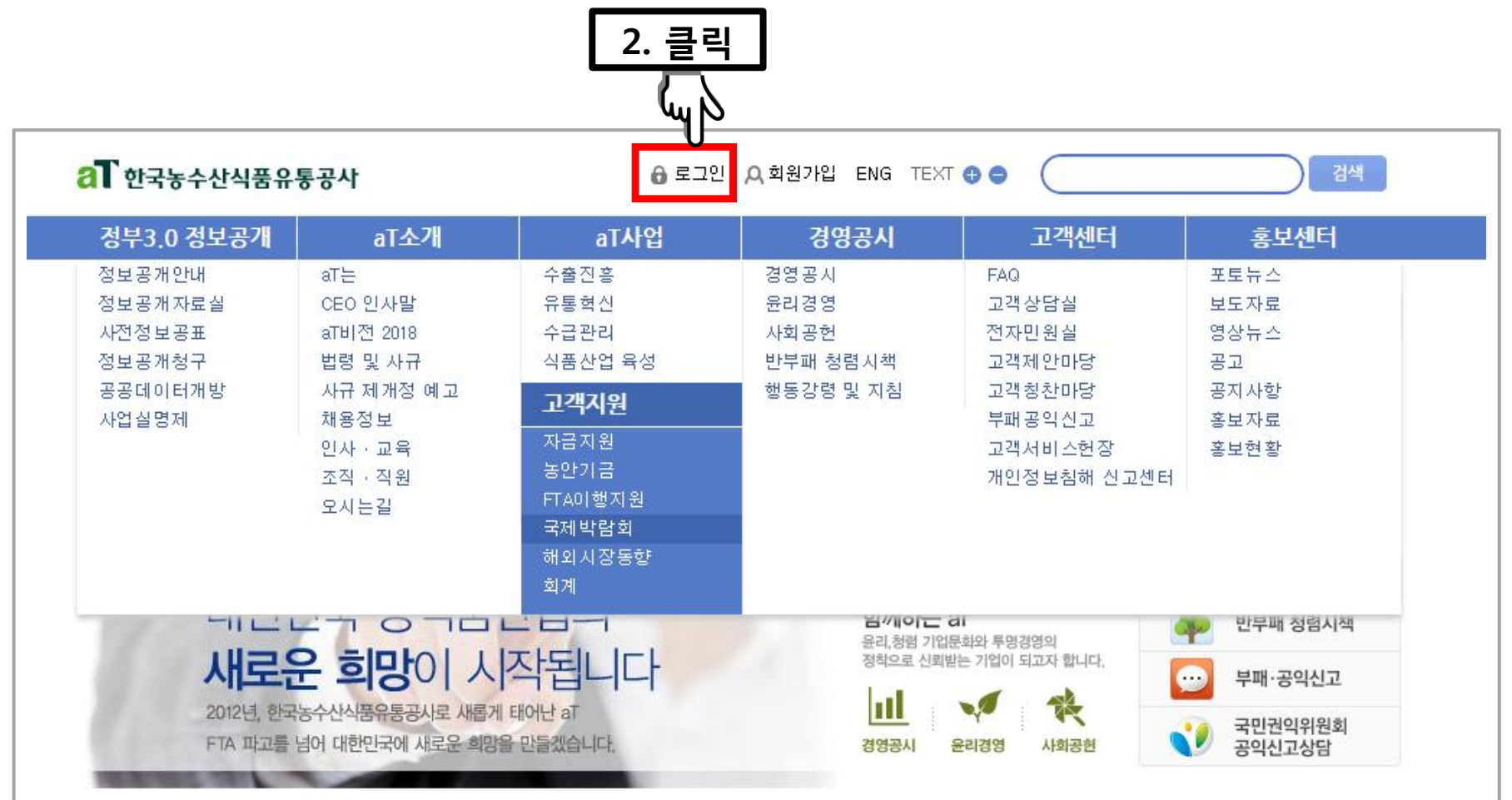

### aT 홈페이지([www.at.or.kr\)](http://www.at.or.kr/) 접속 후 > 로그인 클릭

# (회원이 아닐 경우 신청이 불가하오니 반드시 회원가입을 해주십시오.)

### 회원이신 경우에는 바로 로그인 하시면 됩니다.

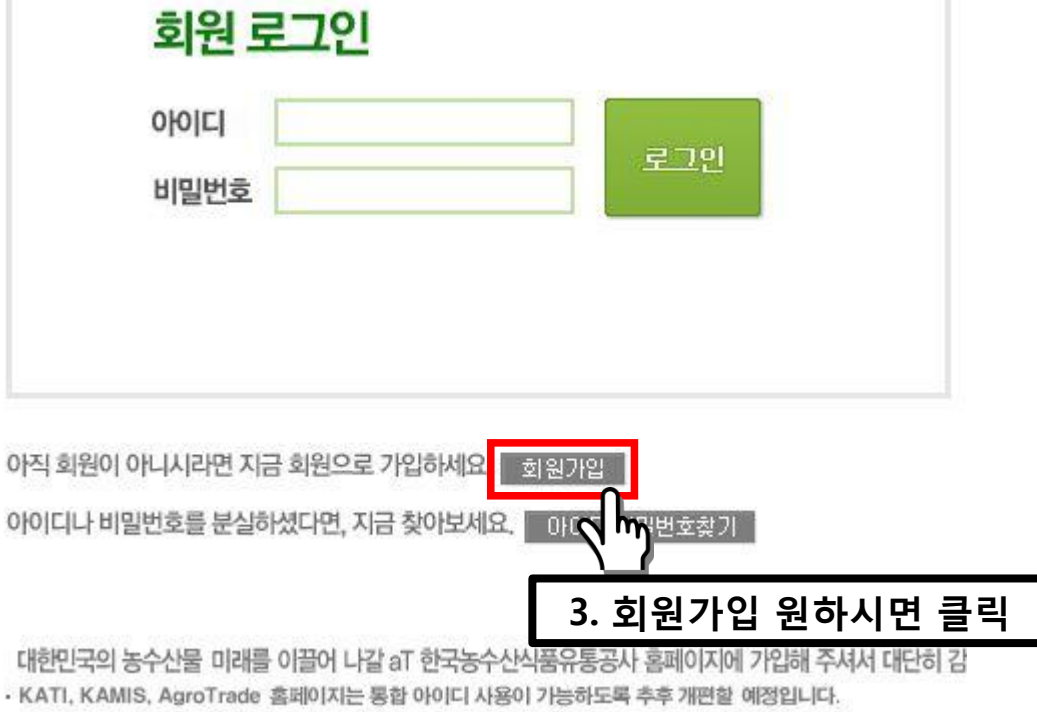

[회원가입]

#### 5 (회원이 아닐 경우 신청이 불가하오니 반드시 회원가입을 해주십시오.)

### '개인/법인 사업자' 로 회원가입

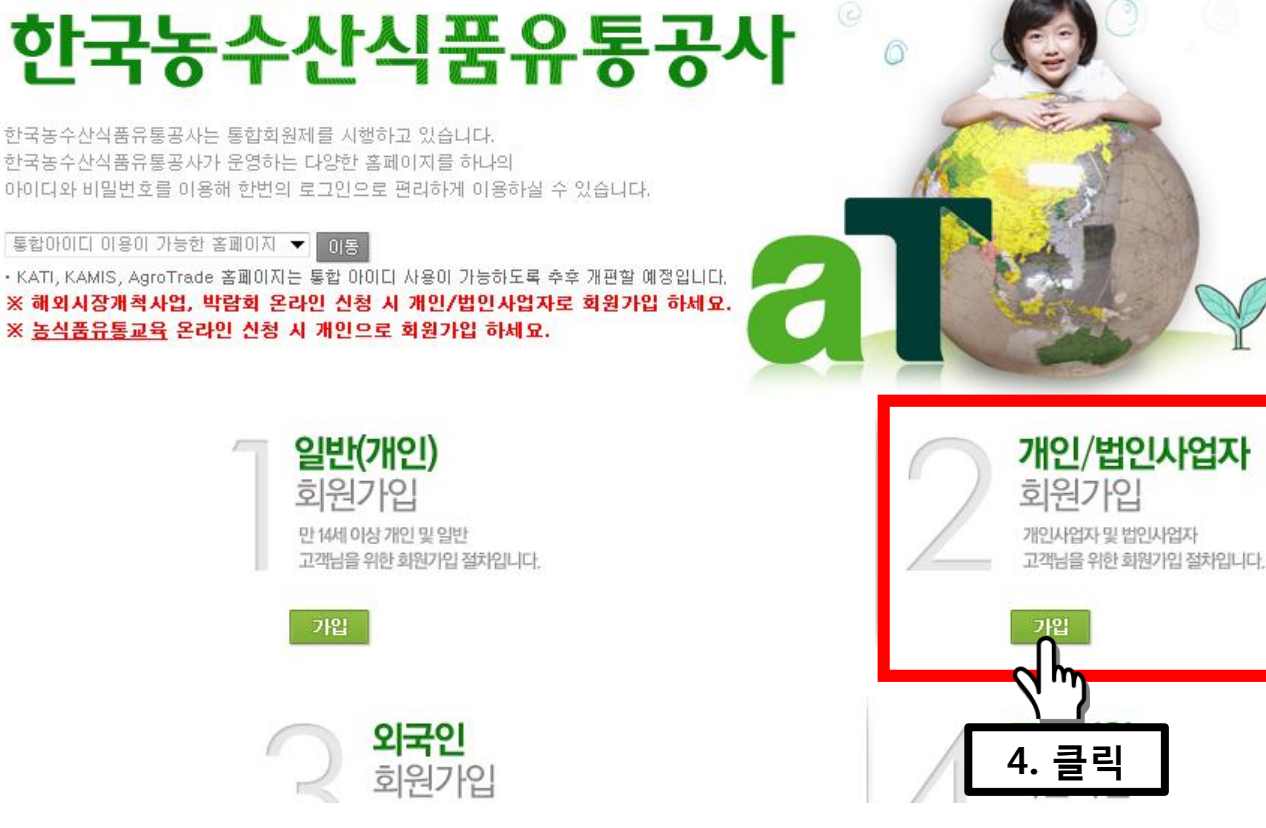

![](_page_4_Picture_3.jpeg)

 $a$  회원가입

우리농수산물의 세계화를 이끌어가는

# [회원가입]

![](_page_5_Figure_1.jpeg)

![](_page_6_Picture_0.jpeg)

### 가입/사업자확인

한국농수산식품유통공사는 인터넷 실명제를 통해 회원간의 신뢰성 확보와 원활한 서비스 이용을 위해 회원님의 본인인증을 받고 있습니다. 개인정보 보호와 주민등록번호 부정 사용으로 인한 피해를 방지하기 위해 회원정보를 확인해 주시기 바랍니다. 사업자 확인은 NICE산용평가정보㈜의 정보를 이용하여 이루어집니다.

![](_page_6_Figure_3.jpeg)

### 인증하기 클릭 후 절차에 따라 회원가입 진행하시면 됩니다

![](_page_7_Figure_1.jpeg)

### 회원 본인인증

회원님의 개인정보 보호를 위해 본인인증을 실시하고 있습니다. 회사명과 사업자 등록번호를 입력해 주십시오.

사업자 인증

### 회원가입이 끝났으면 로그인

아직 회원이 아니시라면 지금 회원으로 가입하세요. 화원가입 아이디나 비밀번호를 분실하셨다면, 지금 찾아보세요. 0+01디/비밀번호찾기

회원 로그인 할께 만들어 가는 우리농수산물의 미래 13. 입력 한국농수산식품유통공사 아이디 로그인 aT는 농식품의 경쟁력을 확보하고 비밀번호 유통 효율화를 통해 생산자와 소비자의 이익을 14. 입력 극대화합니다.  $\mathsf{N}$ m 15. 클릭

### al 한국농수산식품유통공사

[로그인]

· 회원가입 ·HOME

### 로그인 하시면 aT 홈페이지([www.at.or.kr\)](http://www.at.or.kr/) 메인 화면으로 이동하게됩니다

![](_page_9_Picture_1.jpeg)

[로그인]

![](_page_10_Picture_1.jpeg)

### 고객지원 -> 국제박람회

![](_page_11_Figure_1.jpeg)

[참가업체 접수]

# 모집공고/신청

aT사업

![](_page_12_Picture_71.jpeg)

6 로그인 A 회원가입 ENG

고객센터

경영공시

![](_page_12_Figure_2.jpeg)

[참가업체 접수] al 한국농수산식품유통공사

정부3.0 정보공개

고객지원사업

 $\bullet$  .  $\bullet$ 

자금지원

aT소개

참가안내

13

검색

홍보센터

HOME 고객지원사업 > 국제박람회 > 참가안내

![](_page_13_Picture_19.jpeg)

### 국제박람회 참가신청

![](_page_14_Picture_0.jpeg)

![](_page_14_Picture_1.jpeg)

K.

### 2016년 하반기 국제식품박람회(종합) 『자부담 참가업체』 모집 공고

우수한 한국농식품의 해외시장 개척을 위해 해외에서 개최되는 국제식품박람회 참가를 원하는 업체를 모집합니다.

![](_page_15_Picture_3.jpeg)

#### ● 모집개요

• 신청자격 : 농식품 수출이 가능한 생산업체 또는 수출업체로서, '16.4.26 선정 발표 탈락업체 포함

• 모집대상 : 2016 하반기에 개최되는 아래의 국제식품박람회중 자부담 모집 대상

\* 자부담부스는 박람회당 2부스 이내 신청 시 전부 수용하는 무제한 운영방식 적용 (임차가능면적 내)

![](_page_15_Picture_46.jpeg)

21. 드래그 및 주요내용 확인

![](_page_16_Picture_97.jpeg)

※ (모집업체 수) 국가관 최종 임차면적에 따라 변경 가능하며, 업체별 박람회 지원 수 최대 2회(반기당) 지원조건과 별개 운영

#### ● 신청방법 : 「온라인 신청」

- aT 홈페이지(http://www.ator.kr) 접속 → aT사업-고객지원 내 국제박람회 모집공고 → 국제박람회 참가 신청

#### ㆍ신청기간 : 2016.4.26(화) ~ 5.6(금) 15:00 限

ㆍ샘플 및 서류 : <mark>지원신청시 jpg, pdf 파일 등으로 등록</mark> (이전 기제출업체도 반드시 등록 필요)

![](_page_16_Picture_98.jpeg)

23. 클릭

![](_page_16_Picture_8.jpeg)

식 다운 가능

22. 드래그 및 주요내용 확인

![](_page_17_Picture_61.jpeg)

#### 1) 동의서 및 인감제출시 aT에서 제출업체의 수출실적 조회가 가능하며 조회자료는 철저한 보안유지 하에 내부 자료로만 활용됩니다. (신규참가업체만 관세무역개발원으로 우편제출)

#### ● 심사 및 선정

- 선정심사위원회에서 심사기준에 따라 공정하게 심사 (선정심사위원회 위원은 aT 및 유관기관의 농식품 수출 전문가로 구성)
- 선정심사위원회 위원별 점수, 심사위원 명단은 비공개로 하며 응모업체는 심사기준, 심사결과에 대해 이의를 제기할 수 없음
- 응모업체의 수준이 현저히 떨어지거나 공모 목적에 적합한 업체가 없다고 심사될 경우 선정하지 않을 수 있음

#### · 선정결과발표 : 2016.5.13.(금) 예정

- aT 홈페이지(http://www.ator.kr) 접속 → aT사업-고객지원 내 국제박람회 모집공고 → 국제박람회 참가 신청 → 결과 조회 (선정은 개별통지)

#### ● 선정업체 지원사항

![](_page_17_Picture_62.jpeg)

![](_page_17_Figure_11.jpeg)

18

24. 드래그 및 주요내용 확인

![](_page_18_Figure_1.jpeg)

본인은 [개인정보 수집 및 이용에 관한 동의]를 잘 읽어 보았으며 내용에 동의합니다.

![](_page_18_Figure_3.jpeg)

❍ 참가업체 사업자 등록번호 와 입력하는 사업자번호가 상이할 경우, 착오 입력으 로 선정에서 제외될 수 있으므로 정확하게 입력해 주십시오.

![](_page_19_Picture_61.jpeg)

참가업체 사업자 등록번호와 입력된 사업자번호가 상이할 경우 착오입력

### ○ [잠깐] 참고 사항을 꼭 확인 해 주시기 바랍니다.

#### 참가업체현황

- 사업자동록번호 입력 :

입력하여 주시기 바랍니다.

- 회사 홈페이지 주소를 기재하여 주시기 바랍니다.

![](_page_19_Figure_3.jpeg)

# [참가업체 접수]

#### 신청서 작성

직위 \*

[한글]

 $[35]$ 

![](_page_20_Picture_51.jpeg)

# [참가업체현황]

#### 참가업체현황

- 사업자동록변호 입력 :

참가업체 사업자 등록번호와 입력된 사업자번호가 상이할 경우 착오입력으로 선정제외될 수 있으므로 정확하게 입력하여 주시기 바랍니다.

- 회사 홈페이지 주소를 기재하여 주시기 바랍니다.

![](_page_21_Figure_5.jpeg)

# [참가업체현황]

#### 참가업체현황

- 사업자등록번호 입력 : 참가업체 사업자 등록번호와 입력된 사업자번호가 상이할 경우 착오입력으로 선정제외될 수 있으므로 정확하게 입력하여 주시기 바랍니다.

- 회사 홈페이지 주소를 기재하여 주시기 바랍니다.

![](_page_22_Picture_46.jpeg)

#### 사업담당자정보

직위 \*

# [참가업체현황]

#### 참가업체현황

- 사업자등록번호 입력 :

참가업체 사업자 등록번호와 입력된 사업자번호가 상미할 경우 착오입력으로 선정제외될 수 있으므로 정확하게 입력하여 주시기 바랍니다.

- 회사 홈페이지 주소를 기재하여 주시기 바랍니다.

![](_page_23_Picture_36.jpeg)

# [첨부파일 등록]

![](_page_24_Figure_1.jpeg)

### 파일등록/수정 > (팝업 창) 찾아보기 > 파일 선택 > 등록/수정 클릭

❍ 파일명 : 영어 혹은 영어+숫자 (한글파일명은 업로드가 되지 않을 수 있습니다.) ❍ 3Mbyte 이상 파일 업로드 불가  $\bigcirc$  jpg, pdf 파일형식만 업로드 가능

[대표자정보]

![](_page_25_Picture_13.jpeg)

# [사업담당자정보]

![](_page_26_Picture_23.jpeg)

![](_page_27_Figure_0.jpeg)

❍ 운송통관방법 : 참여업체가 직접 운송사를 선정하시고 자체적 책임과 비용 및 위험부담 하에 운송 실무를 추진하셔야 합니다. (\* 설명회 시 운송사 리스트 제공 가능)

# [전시품목(인증서)]

![](_page_28_Figure_1.jpeg)

### ❍ 배점 기준 : 10종 이상 30점, 8~9종 27점, 6~7종 25점 5종 20점, 4종 15점, 3종 10점, 2종 5점, 1종 3점, 0종 0점.

❍ 업로드한 모든 파일은 공사가 원본 제출을 요구할 경우 지정 기한 내에 제출해주셔야 합니다. (※ 미제출시 선정이 취소될 수 있습니다.)

### ❍ 참가신청업체 이름으로 발급된 인증서만 인정 (OEM제품, 타 업체 생산공장 인증서 인정불가)

# [박람회 참가방법 선택]

#### 박람회1

- 2개 신청 및 선정될수 있습니다.
- 추가 필요시 김민규 대리 (02-2025-4598) 전화주시기 바랍니다.

![](_page_29_Figure_4.jpeg)

#### 참가준비현항(포장표기, 홍보카탈로그)

- 표기언어에 따라 배점이 다르오니 해당 박람회 현지어를 확인하신 후 업로드해주시기 바랍니다.
	- (현지머 10점, 영어 8점, 한글 및 기타 5점 / 영어가 현지어인 경우 현지어로 인정)
- 세부내역이 확인 가능하도록 선명한 제품사진을 업로드해주시기 바랍니다.
- 선택한 사항(언어)과 첨부파일 내용이 상이할 경우 시스템에서 불이익을 받으실 수 있으므로 등록 시 주의하여 주시기 바랍니다.

![](_page_29_Figure_10.jpeg)

### $O$  총 12개 박람회 중 해당 박람회 선택

![](_page_30_Picture_60.jpeg)

- 2개 신청 및 선정될수 있습니다. - 추가 필요시 김민규 대리 (02-2025-4598) 전화주시기 바랍니다.

선택

전택

 $\vert \vee \vert$ 

![](_page_30_Picture_61.jpeg)

박람회1

참가방법 \*

박람회명칭 \*

# [박람회 부스 수 선택]

#### 박람회1

- 2개 신청 및 선정될수 있습니다.
- 추가 필요시 김민규 대리 (02-2025-4598) 전화주시기 바랍니다.

![](_page_31_Picture_49.jpeg)

#### 참가준비현항(포장표기, 홍보카탈로그)

- 표기언어에 따라 배점이 다르오니 해당 박람회 현지어를 확인하신 후 업로드해주시기 바랍니다.

- 
- 
- 
- (현지어 10점, 영어 8점, 한글 및 기타 5점 / 영어가 현지어인 경우 현지어로 인정).
- 세부내역이 확인 가능하도록 선명한 제품사진을 업로드해주시기 바랍니다.
- 선택한 사항(언어)과 첨부파일 내용이 상이할 경우 시스템에서 불이익을 받으실 수 있으므로 등록 시 주의하여 주시기 바랍니다.

![](_page_31_Picture_50.jpeg)

### [박람회, 참가준비현황(포장표기, 홍보카탈로그)]

#### 참가주비혀항(포장표기, 홍보카탈로그)

- 표기언어에 따라 배점이 다르오니 해당 박람회 현지어를 환인하신 후 업로드해주시기 바랍니다. 1)수출포장표가 - 현지어 10, 영어 8, 한국어 등 5 2)수출홍보 카탈로그 - 현지어 10, 영어 8, 한국어/임시제작물 5, 없음 0 3)수출홍보용 홈페이지 - 현지어 10, 영어 8, 한국어/임시제작물 5, 없음 0

- 세부내연이 환인 가능하도록 선명한 제품사진을 업로드해주시기 바랍니다.
- 선택한 사항(언어)과 첨부파일 내용이 상이할 경우 시스템에서 불이익을 받으실 수 있으므로 등록 시 주의하여 주시기 바랍니다.

![](_page_32_Figure_5.jpeg)

### ○ 해당 박람회 현지어를 확인하신 후 업로드 해주시기 바랍니다. (현지어 10점, 영어 8점, 한글 및 기타 5점 / 영어가 현지어인 경우 현지어로 인정)

❍ 선택한 사항(언어)과 첨부파일 내용이 상이할 경우 시스템에서 기본 점수 처리되오며 비계량 평가 시 불이익을 받을 수 있으므로 등록 시 주의하여 주시기 바랍니다.

# [마케팅 계획서]

마케팅 계획서

- 중요 평가항목이므로 충실하게 작성해주시기 바랍니다.

![](_page_33_Picture_31.jpeg)

# [참가신청서 추가]

#### 마케팅 계획서

- 중요 평가항목이므로 충실하게 작성해주시기 바랍니다.

박람회 참가사유

바이어 유치계획

/ 2000 자

/ 2000 자

lo.

lo.

참가신청서 추가 十 m 57. 클릭

# [참가신청서 추가]

![](_page_35_Picture_67.jpeg)

#### 참가준비현항(포장표기, 홍보카탈로그)

- 표기언어에 따라 배점이 다르오니 해당 박람회 현지어를 확인하신 후 업로드해주시기 바랍니다. (현지어 10점, 영어 8점, 한글 및 기타 5점 / 영어가 현지어인 경우 현지어로 인정)
- 세부내역이 확인 가능하도록 선명한 제품사진을 업로드해주시기 바랍니다.
- 선택한 사항(언어)과 첩부파일 내용이 상이할 경우 시스템에서 불이익을 받으실 수 있으므로 등록 시 주의하여 주시기 바랍니다.

![](_page_35_Picture_6.jpeg)

○ 최대 12개 박람회까지 신청 가능

# [참가지원서 저장]

![](_page_36_Figure_1.jpeg)

비밀번호: 비밀번호 확인:

![](_page_36_Picture_3.jpeg)

### [신청서 저장 완료]

![](_page_37_Picture_1.jpeg)

![](_page_37_Picture_2.jpeg)

### [신청서 작성 확인 및 수정]

← Home > 모집안내 > 모집지일 확인 및 수정

![](_page_38_Picture_50.jpeg)

#### - 공지사항 및 FAQ

- 질문하기

![](_page_38_Picture_5.jpeg)

- 선정발표

![](_page_38_Picture_51.jpeg)

신청서 작성 확인 및 수정

![](_page_38_Picture_52.jpeg)

![](_page_38_Figure_9.jpeg)

# [신청서 조회 방법]

00110000 / エロビ내 / エロロギ

![](_page_39_Figure_2.jpeg)

모집공고 및 신청서 작성 >

### 모집공고

### 2016년 하반기 국제식품박람회(종합) 『통합국가관』 참가업체 모집 공고

우수한 한국농식품의 해외시장 개척을 위해 해외에서 개최되는 국제식품박람회 참가를 원하는 업체를 모집합니다.

### ● 모집개요

- 신청자격 : 농식품 수출이 가능한 생산업체 또는 수출업체
- 모집대상 : 2016년 하반기에 개최되는 아래표의 국제식품박람회

#### • 모집내용

<1> aT · 아래 표 표주현보스(1년 3년) 개반현보스(1년) 등 3개 유현 모진

### ❍ 신청서 작성 확인 및 수정

### [신청서 조회 방법]

← Home > 모집안내 > **모집지일 확인 및 수정** 

신청서 작성 확인 및 수정 - 모집공고 및 신청서 작성 - 공지사항 및 FAQ - 질문하기 Check Point ▪ 이메일주소와 비밀번호를 입력하시면 모집지원 여부를 확인할 수 있습니다. • 신청서 마감 이후에는 신청서작성 확인 및 수정이 불가합니다. 신청서 작성 확인 및 수정 > • 비밀번호는 **영문 미소문자를 구분**합니다. - 선정발표

![](_page_40_Figure_3.jpeg)

67. 클릭

확인

### ○ 신청서 확인 및 수정 가능!